## Goethe-Gymnasium Microsoft Teams Coethe-Gymnasium Si

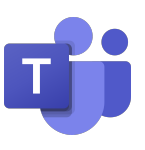

# **Nutzung von Microsoft Teams**

Microsoft Teams ist eine digitale Plattform für den schulischen Unterricht. Jedes Fach hat ein eigenes Team - so ist diese App ein virtuelles Klassenzimmer. Wechselst du dein Fach, wechselst du den Raum: Hast du Musik, gehst du in das Team Musik. Wenn du Erdkundeunterricht hast, gehst du in das Team Erdkunde.

Microsoft Teams hat viele Vorteile: Du kannst deinen Lehrer direkt kontaktieren, du kannst Fragen stellen und du bekommst schnell eine Rückmeldung auf deine gelöste Aufgabe. Auch kann man sogar Videokonferenzen mit dem Lehrer erleben. Dein Lehrer kann dir auch hilfreiche Websites und Videos zur Verfügung stellen. Wie das alles funktioniert, wird dir später noch näher erklärt.

**Die beiden Teams Erdkunde und Musik:**

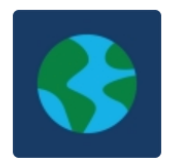

5A Erdkunde

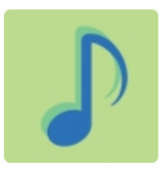

5A Musik

### **Regeln im Umgang mit Microsoft Teams:**

Damit das alles gut funktionieren kann, brauchen wir - wie im Schulgebäude - gemeinsame Regeln. Diese Regeln sind an sich für euch nichts neues und orientieren sich an den bisherigen Klassenregeln:

- 1. Wir behandeln andere mit Respekt und immer so, wie wir selbst behandelt werden möchten.
- 2. Daraus folgt, dass wir gerade auch online niemanden beleidigen oder uns über jemanden lustig machen.
- 3. Nur als Gemeinschaft sind wir stark! Deswegen sind wir füreinander da gerade weil wir nach einiger Zeit uns in der Schule wieder sehen werden.

## **Wie funktioniert Microsoft Teams?**

### **1. Grundlagen**

Auf der linken Seite findet ihr eine dunkle Leiste. Hier könnt ihr zwischen den Seiten navigieren. Die wichtigsten Buttons / Knöpfe erkläre ich dir hier kurz:

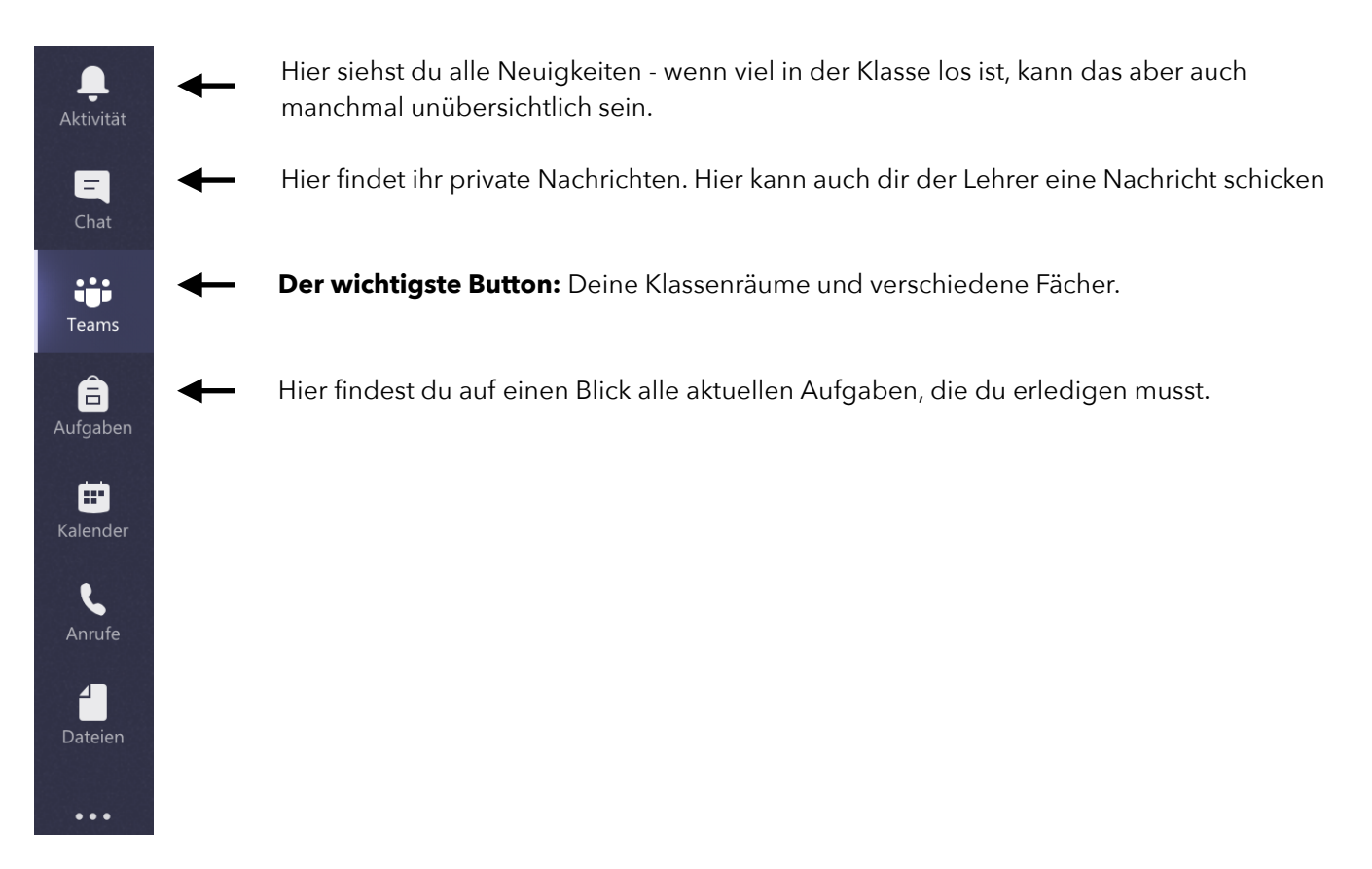

Klickst du auf ein Team, siehst du verschiedene Kanäle:

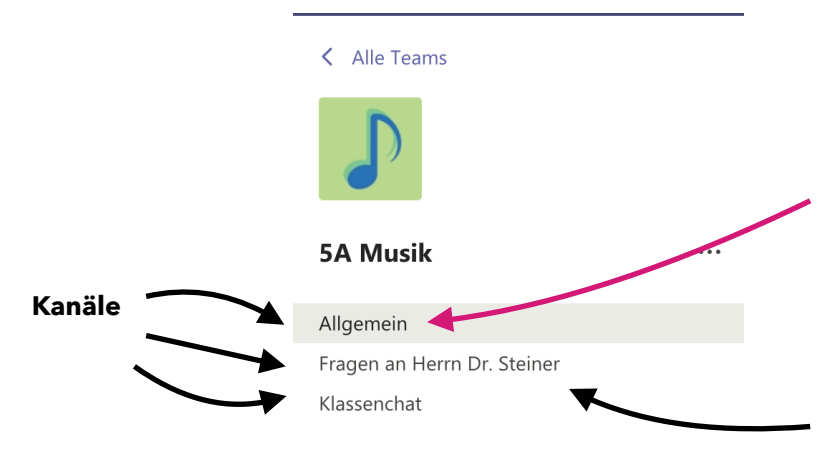

**Wichtig:** Nur im Kanal "Allgemein" kannst du die Arbeitsaufträge finden. Der Kanal wird für Kommentare und Nachrichten gesperrt, damit es übersichtlich bleibt und du schnell die Aufgaben finden kannst.

Fragen kannst du in anderen Kanälen stellen, z.B. direkt an den Lehrer oder an die Klasse.

### **2. Arbeitsaufträge und Aufgaben am PC**

Den Hinweis auf eine neue Aufgabe findest du also im Kanal "Allgemein":

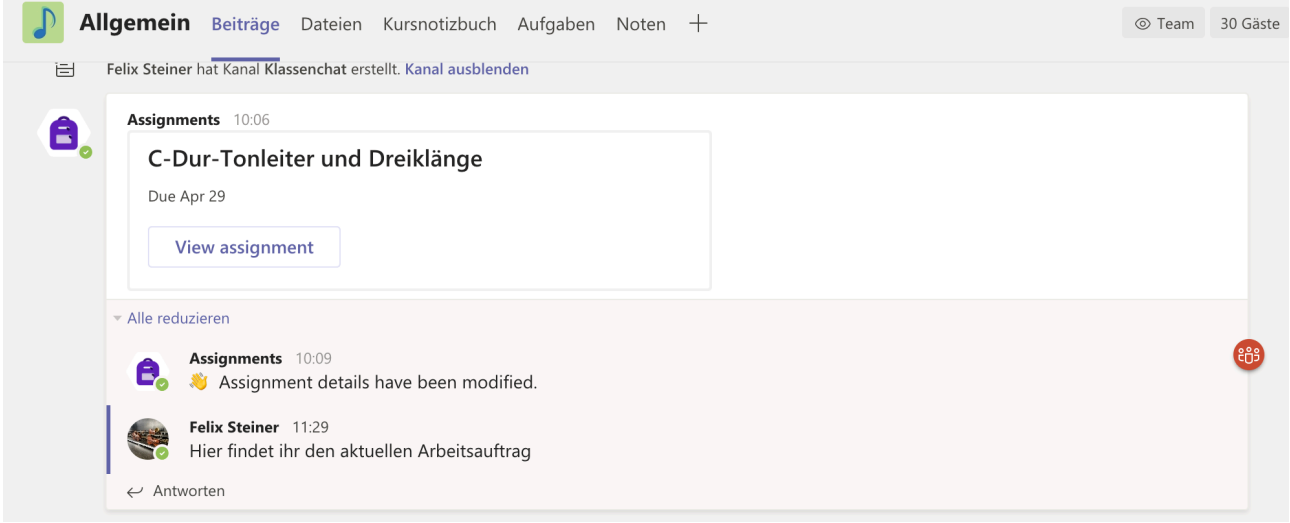

Mit einem Klick auf *View assignment* kannst du die Aufgabe sehen

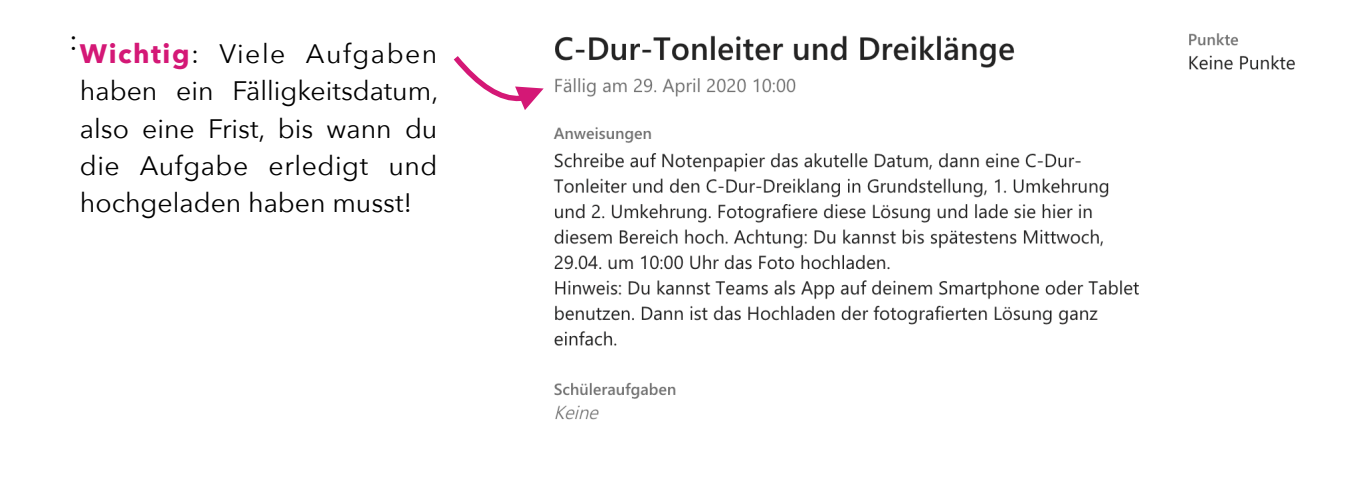

Mit dem Klick auf **Einreichen** kannst du deine gelöste Aufgabe abgeben. Nur die Lehrkraft deines Faches kann die gelöste Aufgabe sehen und dir direkt eine Rückmeldung geben. Sobald

ein Feedback oder eine Rückmeldung bereitsteht, informiert dich die App darüber.

## **3. Teams auf dem Handy / Smartphone**

#### **Aufgaben finden**

**1** Klicke auf den Kanal **Allgemein** deines Faches. **2** Klicke auf Mehr. **3** Klicke auf Aufgaben.

**4** Klicke auf die zugewiesene Aufgabe.

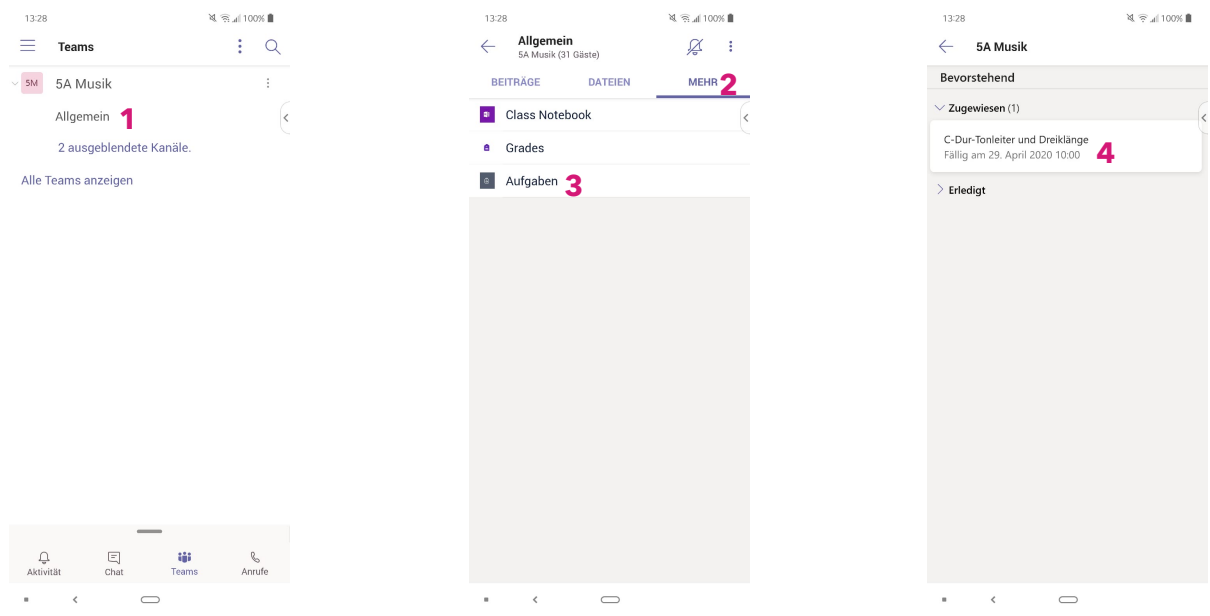

## **Gelöste Aufgaben abgeben**

Fotografiere dein Ergebnis im Heft. **1** Klicke auf +Arbeit hinzufügen. **2** Klicke auf +Von diesem Gerät hochladen. Wähle dann das richtige Foto aus. **3** Klicke auf auf Abgeben.

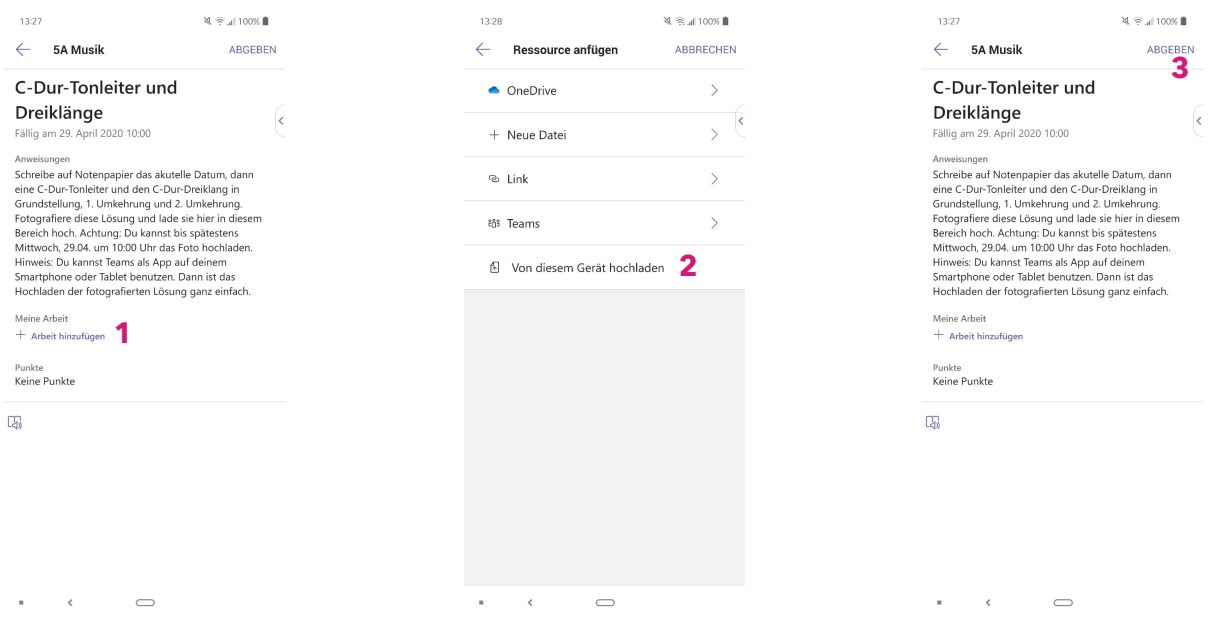